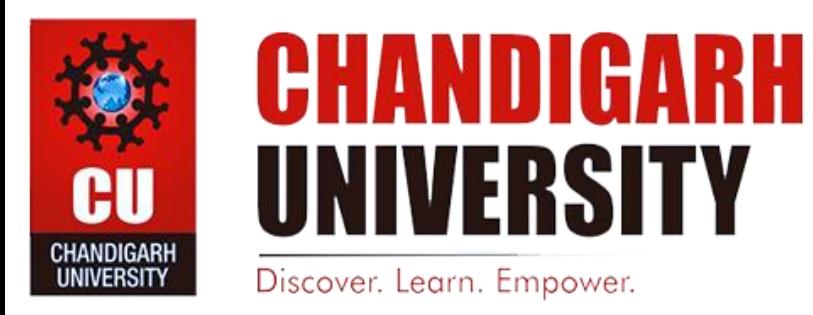

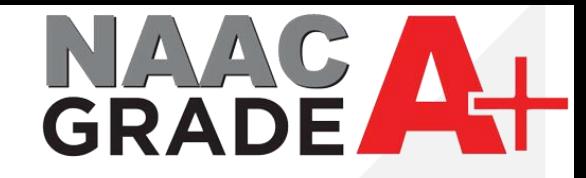

## **IPsec VPN Settings and download for Windows**

**DISCOVER . LEARN . EMPOWER**

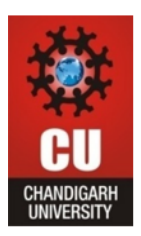

## First download the Fortinet VPN from https://www.forticlient.com/downloads.

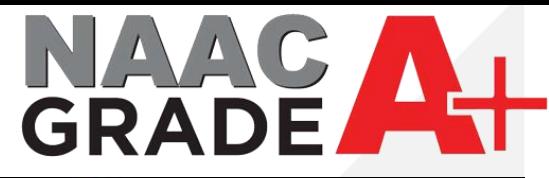

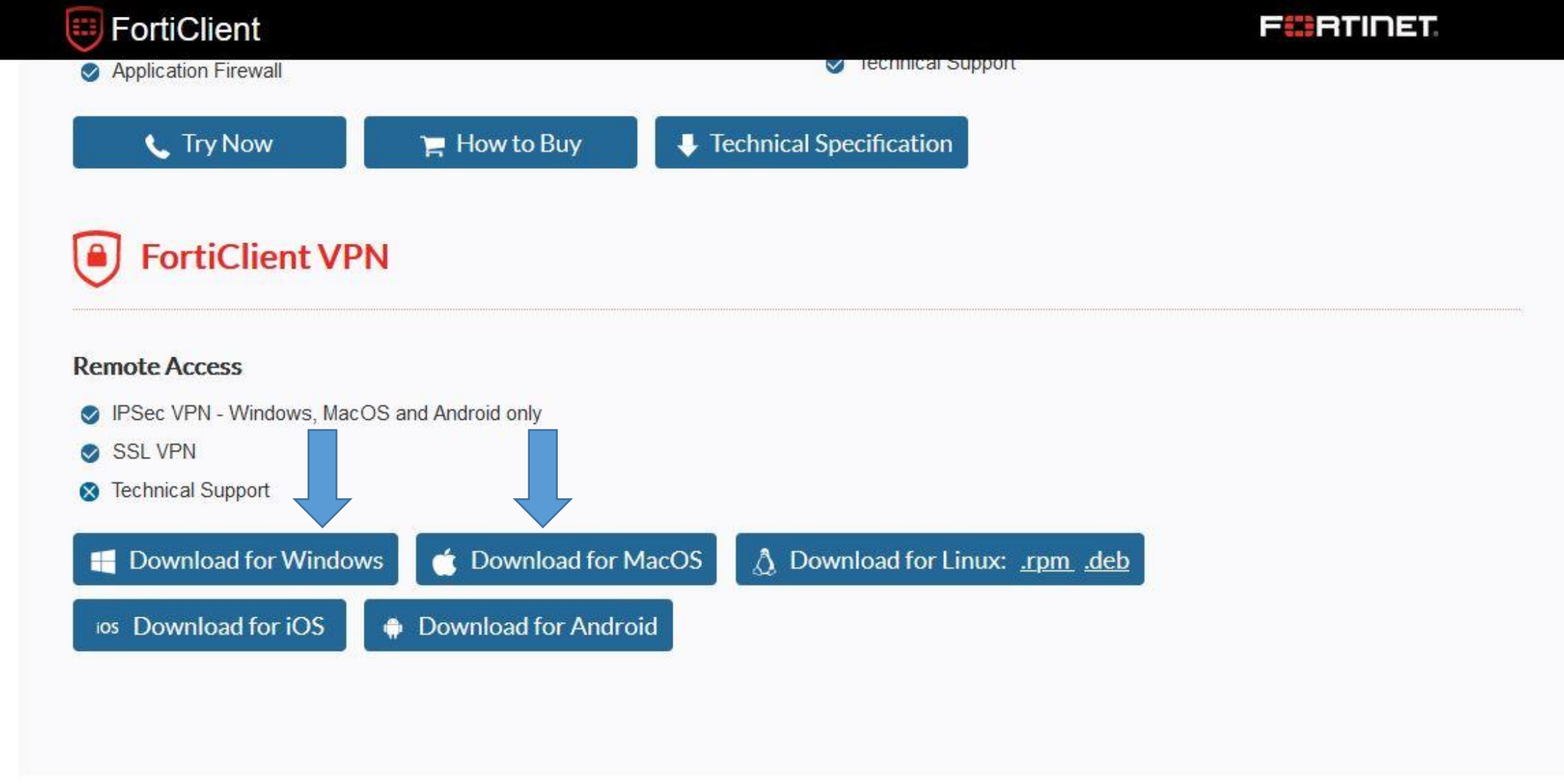

## **Version 6.0**

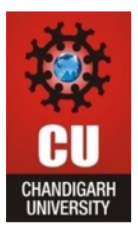

- 1. After download the setup, install the VPN in your desktop.
- 2. In New VPN Connection select IPSecVPN.

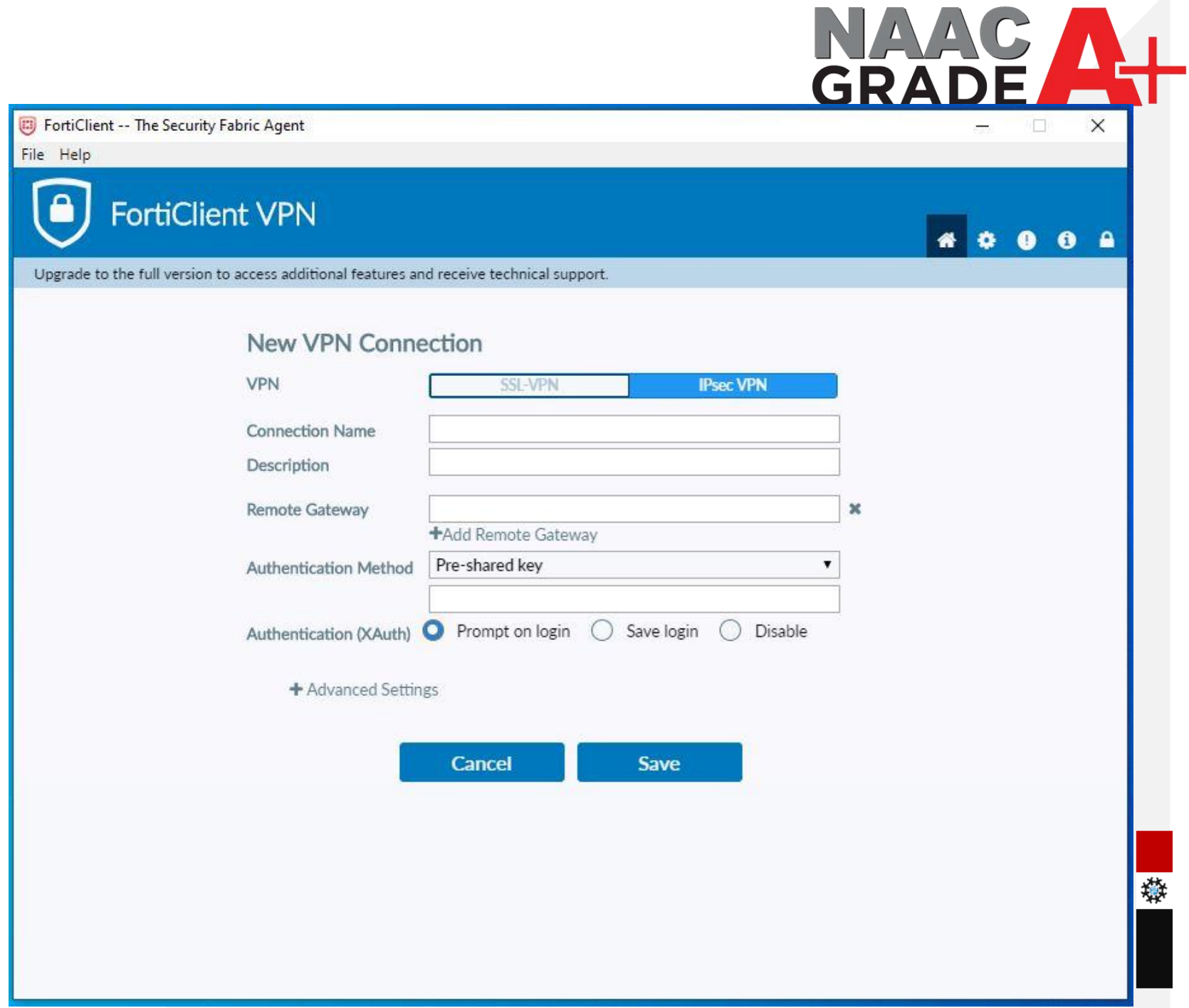

歏

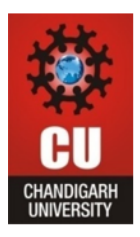

- 1. In IPSec VPN Enter Connection Name Which you want to be create like Cuipsec.
- 2. In Remote gateway enter IP address 112.196.107.43.
- 3. Enter CU@12345 in Pre-Shared Key.
- 4. Then Save the settings.

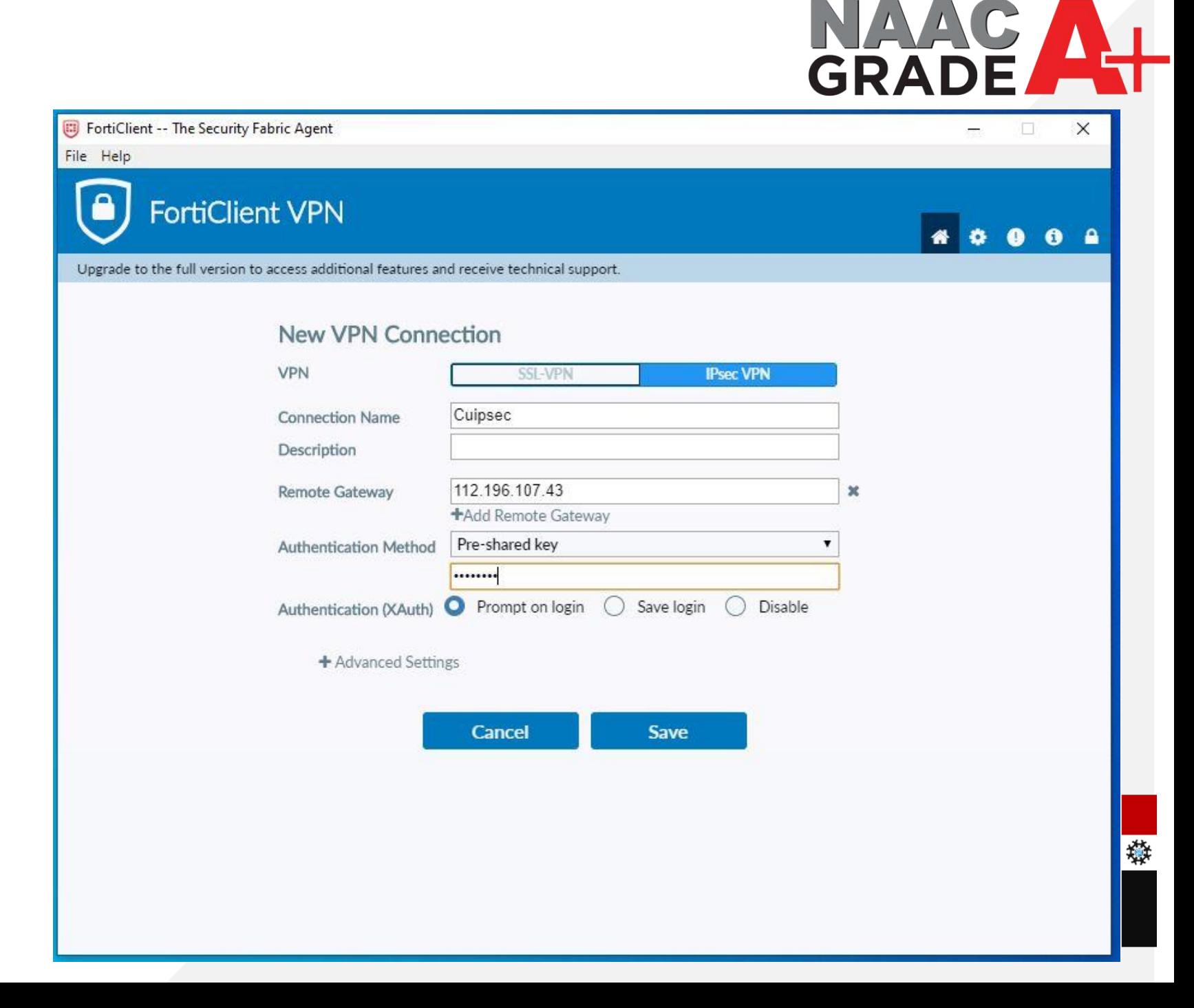

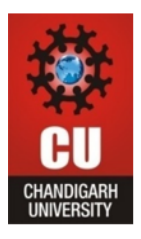

- 1. Select connection which you have created.
- 2. Enter User Name your UID and password which you are using in Campus for Internet. (If you don't know the password reset from CUIMS.)
- 3. And click on connect

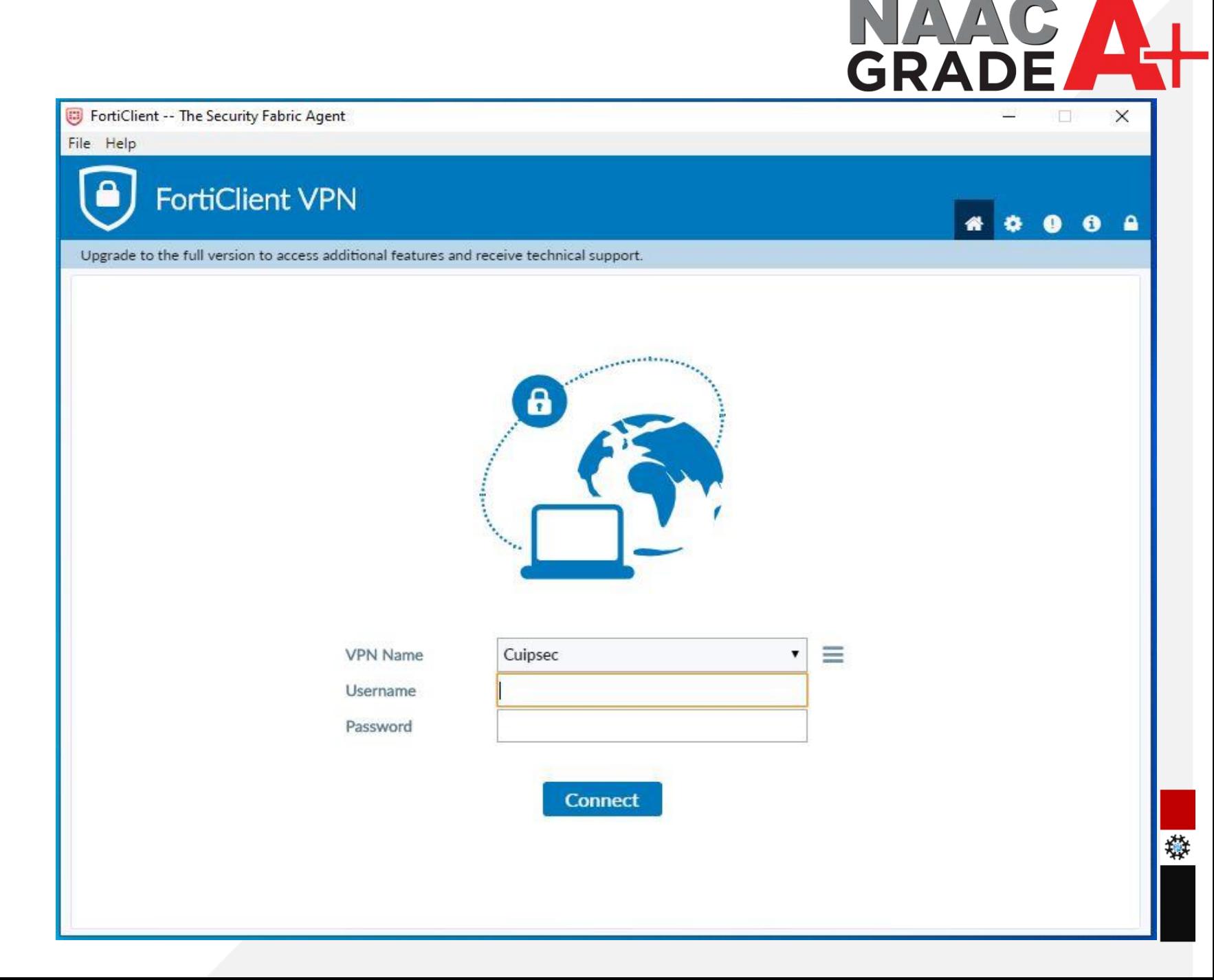

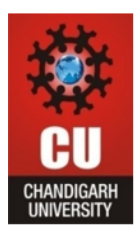

1. After connected the VPN you may access the Library Resources.

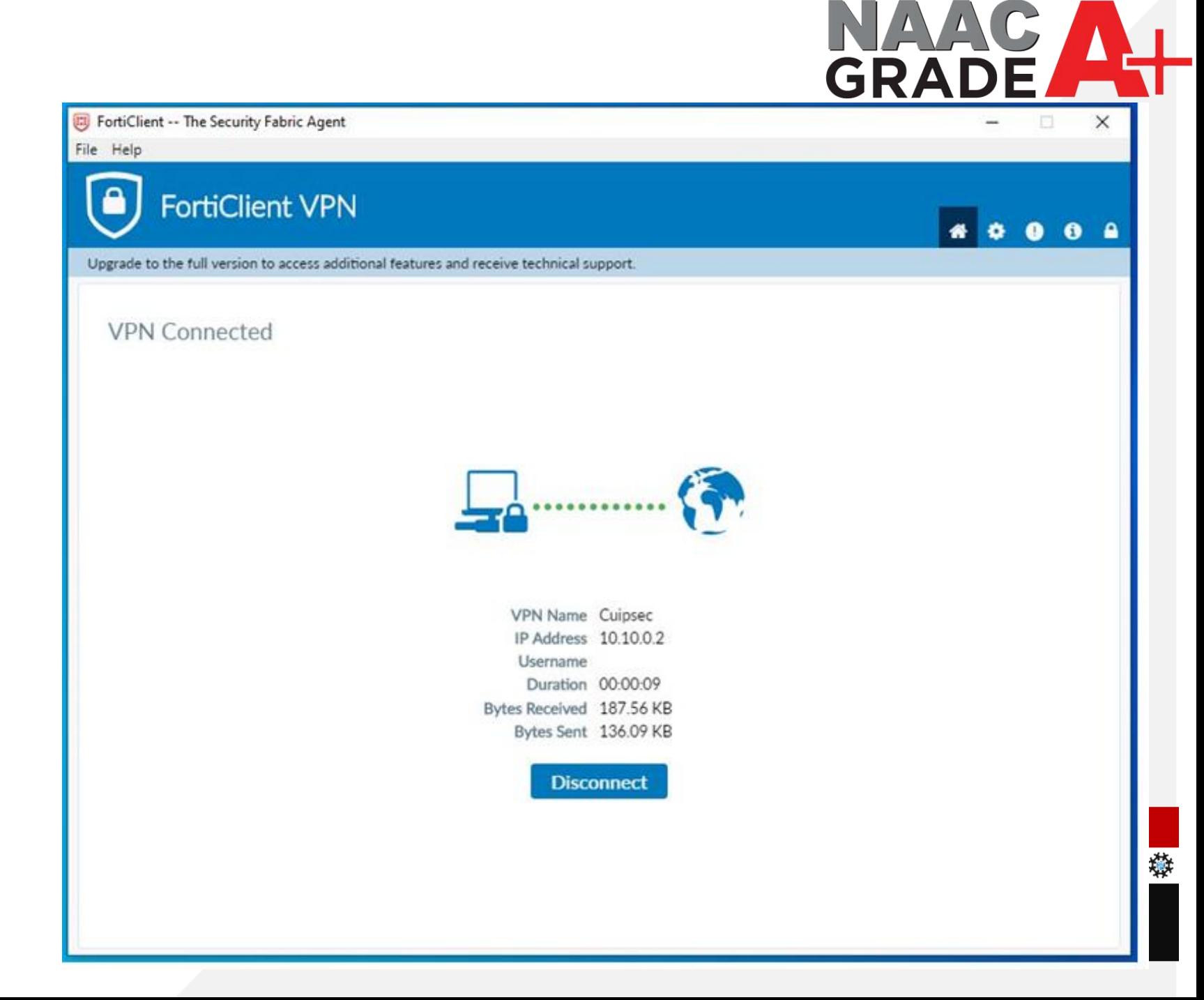

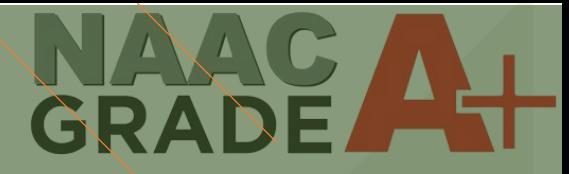

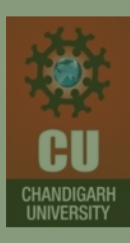

## THANK YOU

For any query: itsupport@cumail.in